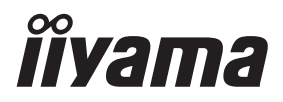

**DEUTSCH** 

# *BEDIENUNGSANLEITUNG* ProLite

### **LCD Monitor**

### Prol ite XUB2493HS ProLite XU2493HS

Wir gratulieren Ihnen zu Ihrer Entscheidung für den iiyama TFT-Monitor und bedanken uns für das Vertrauen, das Sie uns entgegenbringen. Wir empfehlen, dass sie einige Minute nehmen, um diesen Komplette Handbuch sorgfältig zu lesen, bevor Sie zum ersten Mal den iiyama TFT-Monitor anbringen und einschalten. Bitte bewahren Sie diese Anleitung zum späteren Nachschlagen sorgfältig auf.

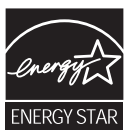

### **ERKLÄRUNG DER CE-KONFORMITÄT**

Dieser LCD Flachbildschirm entspricht den Anforderungen der EG/EU Richtlinien 2014/30/EU, "EMV Richtlinie", 2014/35/EU, "Niederspannungsrichtlinie", 2009/125/EG, "ErP Richtlinien" und 2011/65/EU, "RoHS Richtlinien".

Die Anforderungen zur Störfestigkeit werden eingehalten bei einer Benutzung im Wohnbereich, in Geschäfts- und Gewerbebereichen sowie in Kleinbetrieben, sowohl innerhalb als auch ausserhalb der Gebäude.

Alle Einsatzorte sind dadurch gekennzeichnet, dass sie direkt an die öffentliche Niederspannungs- Stromversorgung angeschlossen sind.

IIYAMA CORPORATION: Wijkermeerstraat 8, 2131 HA Hoofddorp, The Netherlands

Modell Nr. · PL2493H

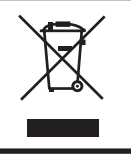

Wir empfehlen Ihnen, gebrauchte und nicht mehr benötigtes Equipment fachgerecht zu recyceln. Nützliche Informationen hierzu erhalten Sie bei Ihrem Fachhändler, Ihrem iiyama Service-Center und im Internet unter: www.iiyama. com.

- Änderungsrechte vorbehalten.
- Alle verwendeten Handelsnamen und -marken sind Eigentum der jeweiligen Besitzer.
- $\blacksquare$  Als ENERGY STAR® Partner hat iiyama sichergestellt, dass dieses Produkt den ENERGY STAR® -Bestimmungen für effiziente Energienutzung entspricht.

## **INHALTSÜBERSICHT**

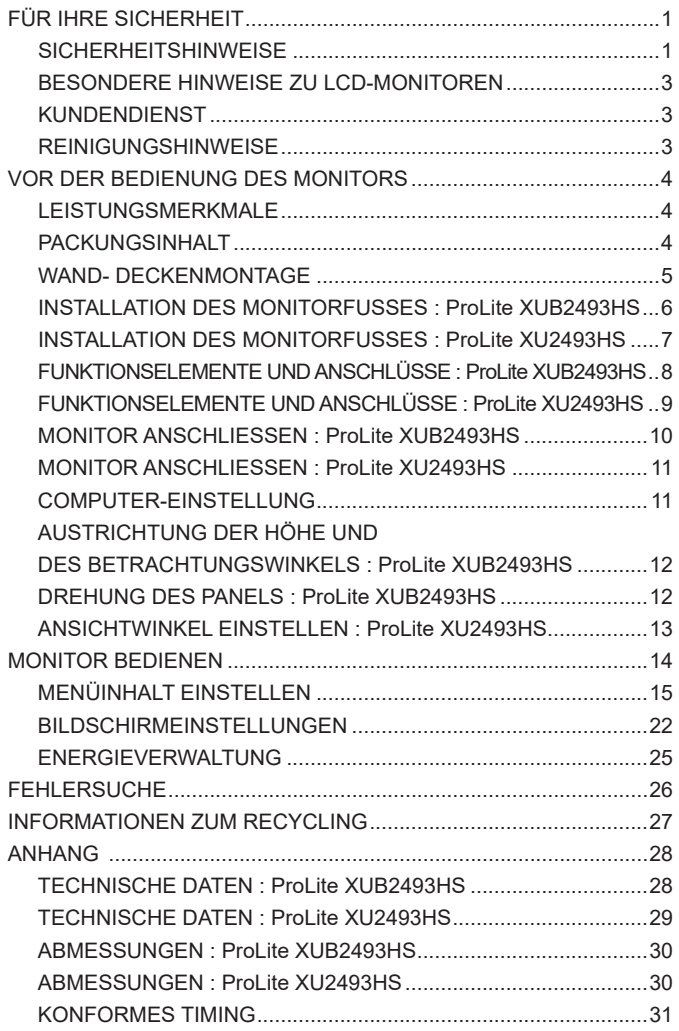

### **SICHERHEITSHINWEISE**

#### **ACHTUNG**

#### **BEI GEFAHR ABSCHALTEN**

Sollten Sie irgendwelche unnormalen Erscheinungen wie Rauch, Geräusche oder Gerüche bemerken, schalten Sie sofort den Monitor aus und trennen Sie den Netzstecker vom Gerät. Benachrichtigen Sie dann bitte Ihren Fachhändler oder das iiyama Service-Mitte. Fortgesetzter Bertrieb kann gefährlich sein und zu einem Brand oder zu Stromschlägen führen.

#### **GEHÄUSE NIEMALS ÖFFNEN**

Im Innern des Gerätes sind spannungsführende Teile frei zugänglich. Bei Entfernung des Gehäuses setzen Sie sich der Gefahr aus, einen Brand auszulösen oder einen Stromschlag zu erleiden.

#### **KEINE FREMDGEGENSTÄNDE IN DAS GERÄT STECKEN**

Bitte führen Sie keine festen Gegenstände oder flüssigen Materialien in den Monitor ein. Im Falle eines Unfalls schalten Sie bitte Ihren Monitor sofort ab und trennen Sie den Netzstecker vom Gerät. Benachrichtigen Sie dann bitte Ihren Fachhändler oder das iiyama Service-Mitte. Sollte sich ein Gegenstand im Innern des Monitors befinden, kann das zu einem Brand, Kurzschlüssen oder anderen Beschädigungen führen.

#### **STELLEN SIE DEN MONITOR AUF EINE SICHERE UND STABILE UNTERLAGE**

Sollten Sie den Monitor fallen lassen, besteht Verletzungsgefahr.

#### **BENUTZEN SIE DEN MONITOR NICHT IN DER NÄHE VON WASSER**

Benutzen Sie den Monitor nicht an einer spritzwassergefährdeten Stelle. Sollte Wasser in den Monitor gelangen, kann dies zu Brandgefahr oder Stromschlägen führen.

#### **BEACHTEN SIE DIE RICHTIGE BETRIEBSSPANNUNG**

Achten Sie auf die Einhaltung der spezifizierten Spannungswerte. Die Benutzung einer falschen Stromspannung kann zu Fehlfunktionen, Brandgefahr oder Stromschlägen führen.

#### **KABEL SCHÜTZEN**

Schützen Sie Ihre Kabel vor mechanischer Belastung (Quetschung, Zug). Beschädigte Kabel führen zu Brandgefahr oder Kurzschlüssen.

#### **WIDRIGE WETTERBEDINGUNGEN**

Es empfielt sich, den Monitor nicht während heftiger Gewitter zu benützen, da es durch Spannungsschwankungen zu Fehlfunktionen kommen kann. Um Stromschläge zu vermeiden, ist es ratsam, während solch widriger Witterungsbedingungen das Stromkabel nicht zu berühren.

#### **VORSICHT**

#### **UMGEBUNGSBEDINGUNGEN**

Installieren Sie den Monitor nicht in Umgebungsbedingungen, wo es rapide Temperaturschwankungen, hohe Luftfeuchtigkeit oder stark staubige Luft gibt, da es sonst zu Brandgefahr, Kurzschlüssen oder anderen Beschädigungen kommen kann. Vermeiden Sie es ebenfalls, den Monitor so aufzustellen, dass er direkter Sonneneinstrahlung oder einer anderen Lichtquelle ausgesetzt wird.

#### **STELLEN SIE DEN MONITOR NICHT AUF EINE WACKLIGE UNTERLAGE**

Der Monitor könnte herunterfallen und jemanden verletzen. Bitte legen Sie ebenfalls keine schweren Gegenstände auf den Monitor und achten Sie darauf, dass die Kabel so verlegt sind, dass niemand darüber stolpern kann und sich dabei verletzt.

#### **BELÜFTUNG SICHERSTELLEN**

Die Lüftungsschlitze sollen für ausreichende Belüftung sorgen. Achten Sie darauf, dass Sie die Belüftungsschlitze des Monitors nicht verdecken, da ansonsten Brandgefahr besteht. Um ausreichende Belüftung zu gewährleisten, lassen Sie bitte mindestens 10 cm Platz zwischen Monitor und Wand.

Entfernen Sie auf keinen Fall den Kipp-/Schwenkfuss. Die Lüfungsschlitze auf der Rückseite des Gehäuses werden blockiert und es kann zu einer Überhitzung des Monitors kommen, wenn der Fuss entfernt wird. Die Aufstellung des Monitors auf dem Rücken, seitlich oder auf dem Kopf liegend kann zu Beschädigungen führen. Achten Sie darauf, dass Sie den Monitor auf eine feste Unterlage stellen.

#### **ENTFERNEN SIE DIE KABEL, BEVOR SIE DEN MONITOR TRANSPORTIEREN**

Wenn Sie den Monitor bewegen, müssen Sie vorher den Monitor ausschalten, den Netzstecker ziehen und darauf achten, dass das Signalkabel abgezogen ist. Wenn Sie die Kabel nicht entfernen, könnte dies zu Brandgefahr oder Kurzschlüssen führen.

#### **NETZSTECKER ZIEHEN**

Sollten Sie den Monitor über langere Zeit nicht benützen, raten wir das Gerät vom Stromnetz zu trennen, um Unfallgefahren zu vermeiden.

#### **AUS- UND EINSTECKEN**

Nehmen Sie beim Aus- und Einstecken des Netzteiles oder der Kabel immer den Stecker in die Hand. Ziehen Sie niemals an der Leitung, sondern immer am Stecker, ansonsten könnte dies zu Brandgefahr oder Stromschlägen führen.

#### **BERÜHREN SIE DEN STECKER NICHT MIT FEUCHTEN HÄNDEN**

Ausstecken des Monitors mit nassen Händen kann zu einem Stromschlag führen.

#### **WENN SIE DEN MONITOR AUF IHREN COMPUTER STELLEN MÖCHTEN**

vergewissern Sie sich, dass Ihr Computer stabil genug ist um das Gewicht des Monitors zu tragen, ansonsten könnte dies zu Beschädigungen an Ihrem Computer führen.

#### **CHTUNG: VERLETZUNGSGEFAHR FÜR FINGER UND HÄNDE**

- Achten Sie beim Ändern der Höhe und des Winkels darauf , sich nicht die Finger einzuklemmen.
- Vorsicht: Achten sie beim Ändern der Höhe und des Winkels auf ihre Finger. (Nur bei höhenverstellbaren Monitore)

#### **HINWEIS ZU 24/7 BETRIEB**

Dieses Produkt ist nicht speziell für ein Einsatz im 24h/7Tage Betrieb entwickelt worden.

#### **SONSTIGES**

#### **ERGONOMISCHE HINWEISE**

Um eine Ermüdung der Augen auszuschliessen, sollten Sie den Monitor nicht vor einem grellen Hintergrund oder in einem dunklen Raum benutzen. Um optimalen Sehkomfort zu gewährleisten, sollte die Oberkante des Monitors knapp unterhalb Ihrer Augenhöhe liegen und der Abstand zwischen Augen und Monitor 40-60 cm betragen. Wenn Sie den Monitor länger benutzen, sollten Sie mindestens 10 Minuten pro Stunde nicht in den Monitor schauen, um eine Überanstrengung der Augen zu vermeiden.

#### **BESONDERE HINWEISE ZU LCD-MONITOREN**

Die folgenden Symptome stellen keine Störung dar, sondern sind normal:

- **HINWEIS** Wenn Sie das erste Mal Ihren LCD-Monitor anschalten, kann es bedingt durch Ihren Computer eintreten, dass das wiedergegebene Bild nicht in richtiger Grösse auf dem Monitor dargestellt wird. In diesem Fall stellen Sie bitte die Bildgrösse richtig ein.
	- Leicht ungleiche Helligkeit ie nach verwendetem Desktop-Layout.
	- Sollten Sie nachdem Sie ein Bild über Stunden unverändert angezeit haben, auf ein neues Bild wechseln, kommt es bauartbedingt zu einem sogenannten Geisterbild. Dieses Geisterbild verschwindet nach einiger Zeit von selbst oder Sie schalten das Gerät für einen längeren Zeitraum aus.

### **KUNDENDIENST**

 Sollten Sie den Monitor für eine Service-Reparatur versenden müssen und Sie verfügen nicht mehr über die Originalverpackung, so wenden Sie sich bitte an lhren Fachhändler, der Ihnen bei der Beschaffung einer Ersatz-Verpackung behilflich sein wird. **HINWEIS**

#### **REINIGUNGSHINWEISE**

- **ACHTUNG** Ziehen Sie aus Sicherheitsgründen immer den Netzstecker, bevor Sie den Monitor reinigen.
- **VORSICHT** Sollten während der Reinigung flüssige oder feste Materialien in den Monitor gelangt sein, schalten Sie bitte Ihren Monitor sofort ab und ziehen Sie den Netzstecker ab. Benachrichtigen Sie dann bitte Ihren Fachhändler.
- Die Bildschirmoberfläche nicht mit einem rauhen Gegenstand reinigen. **HINWEIS**
	- Verwenden Sie unter keinen Umständen scharfe Reinigungsmittel wie nachfolgend aufgeführt. Diese Mittel beschädigen die Bildschirmoberfläche und greifen das Finish an.

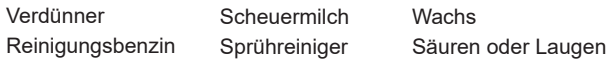

- Längerer Kontakt des Gehäuses mit Gummi- oder Kunststoffprodukten kann das Finish angreifen.
- **GEHÄUSE** Flecken können mit einem feuchten, weichen Tuch entfernt werden. Zum Anfeuchten nehmen Sie eine schwache Spülmittellösung.

#### **LCD SCHIRM** Wir empfehlen das Display regelmässig mit einem trockenen weichen Tuch zu reinigen.

Bitte benutzten Sie keine Papiertücher, dies könnte das LCD beschädigen.

### **VOR DER BEDIENUNG DES MONITORS**

### **LEISTUNGSMERKMALE**

- **Unterstützt Auflösungen von bis zu 1920 × 1080**
- **Hoher Kontrast 1000:1 (Typisch), Erw. Kontrast Funktion ist verfügbar / Helligkeit 250cd/m<sup>2</sup> (Typisch)**
- **Schnelle Reaktionszeit 4ms (Grau zum Grau)**
- **← Blauton Reduzierung**
- **Digitale Weichzeichnung von Schrift**
- **Automatisches Setup**
- ◆ Zwei 2W-Stereo-Lautsprecher
- **Konform mit Plug & Play VESA DDC2B Konform mit Windows® 7/8,1/10**
- **Energieverwaltung (konform mit ENERGY STAR® und VESA DPMS)**
- **Konform mit VESA-Montage-Standard (100mm×100mm)**
- **Aufnahmevorrichtung für Diebstahlsicherung**

### **PACKUNGSINHALT**

Ihr iiyama TFT-Monitor-Paket enthält das folgende Zubehör. Überprüfen Sie bitte den Lieferumfang des Pakets auf Vollständigkeit. Wenn eine Komponente fehlt oder beschädigt ist, setzen Sie sich bitte mit Ihrem zuständigen iiyama-Händler oder iiyama-Büro vor Ort in Verbindung.

 $\blacksquare$  Netzkabel\*<sup>1</sup>

- 
- HDMIkabel Bodenplatte Ständer\*<sup>2</sup> Schrauben fur Sckelfestlegung (3 Stk.)\* 3
- 
- Sicherheits-Handbuch Leitfaden zur Inbetriebnahme

\* **ACHTUNG** <sup>1</sup> Die Werte für das Netzkabel, das in Gegenden mit einer Stromversorgung von 120V geliefert wird, sind 10A/125V. Wenn Sie ein Netzteil mit höheren Werten verwenden, müssen Sie ein Netzkabel mit Werten von 10A/250V benutzen. Wenn Sie allerdings ein Netzkabel verwenden, das nicht von iiyama bereitgestellt wird, haben Sie kein Anrecht auf jegliche durch Garantien abgedeckte Schadensersatzansprüche, falls es zu Problemen oder Schäden kommen sollte. Zum Netzanschluss dieses Gerätes ist eine geprüfte Leitung zu verwenden. Es ist eine Leitung vom Typ: H05VVF, 3G, 0,75mm² oder besser einzusetzen. \* <sup>2</sup> Zubehör für ProLite XU2493HS.

\* <sup>3</sup> Zubehör für ProLite XUB2493HS.

### **WAND- DECKENMONTAGE**

- **ACHTUNG F**alls sie den Monitor an einer Wand- oder Deckenhalterung betreiben möchten, benutzen sie zur Anbringung dieser M4 Schrauben mit eine max. Länge von 7mm. Längere Schrauben könnten einen elektrischen Kurzschluss erzeugen bzw. das Gerät zerstören.
	- Prüfen Sie vor dem Einbau, ob die Wand- oder Decken-Halterung das Gewicht des Monitors unterstützt.

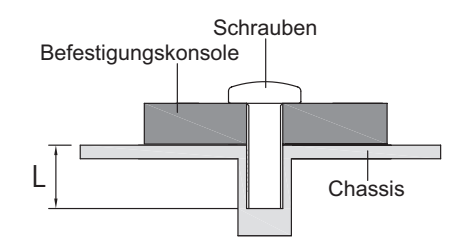

#### **ACHTUNG**

- Stellen Sie den Monitor auf eine stabile Fläche. Wenn der Monitor herunterfällt, kann es zu Verletzungen oder Beschädigungen kommen.
- Setzen Sie den Monitor keinen starken Stößen aus. Er könnte dadurch beschädigt werden.
- Trennen Sie den Monitor von der Netzquelle ab bevor sie den Fuß de-/ installieren um das Risiko von Stromschlag oder Beschädigung zu vermeiden.

#### **<Installation>**

- Legen Sie ein weiches Tuch auf den Tisch, um den Monitor nicht zu verkratzen. Legen Sie den Monitor flach mit dem Display nach unten zeigend auf den Tisch.
- Installieren sie den Bodenplatte an den Monitor.
- Verwenden Sie die beigefügte Schraube um die Bodenplatte zu befestigen.

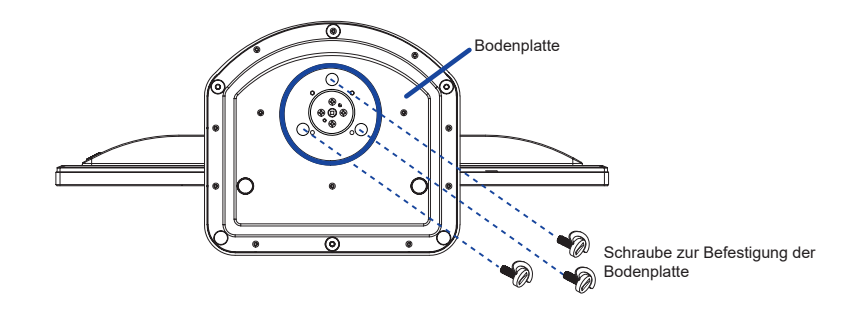

#### **<Entfernen>**

- Legen Sie ein weiches Tuch auf den Tisch, um den Monitor nicht zu verkratzen. Legen Sie den Monitor flach mit dem Display nach unten zeigend auf den Tisch.
- Lösen Sie die Schraube zuerst um die Bodenplatte zu entfernen.

#### **<Transportsicherung>**

**Stellen Sie den Monitor auf , halten sie diesen an der Oberseite mit einer Hand fest und drücken sie den Stopper auf der Rückseite um die Höhe zu verstellen. Vorsicht beim Drücken des Stoppers , die Höhe kann sich sprunghaft verändern.**

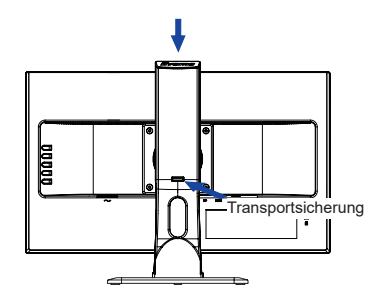

#### **ACHTUNG**

- Stellen Sie den Monitor auf eine stabile Fläche. Wenn der Monitor herunterfällt, kann es zu Verletzungen oder Beschädigungen kommen.
- Setzen Sie den Monitor keinen starken Stößen aus. Er könnte dadurch beschädigt werden.
- Trennen Sie den Monitor von der Netzquelle ab bevor sie den Fuß de-/ installieren, um das Risiko von Stromschlag oder Beschädigung zu vermeiden.

#### **<Installation>**

- Legen Sie ein weiches Tuch auf den Tisch, um den Monitor nicht zu verkratzen. Legen Sie den Monitor flach mit dem Display nach unten zeigend auf den Tisch.
- Halten Sie den Monitor und führen sie den Ständer in die Halterung bis er einrastet.
- Bringen Sie die Bodenplatte zum Ständer an.

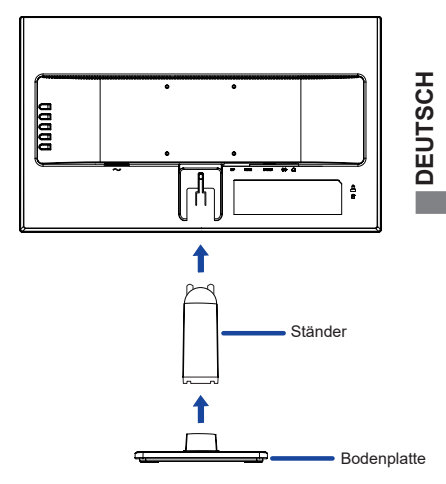

#### **<Entfernen>**

- Legen Sie ein weiches Tuch auf den Tisch, um den Monitor nicht zu verkratzen. Legen Sie den Monitor flach mit dem Display nach unten zeigend auf den Tisch.
- Drücken Sie die haken nach innen und ziehen sie die Bodenplatte vom Ständer ab.
- Drücken Sie den haken an der Oberseite des Ständers um diesen zu entfernen.

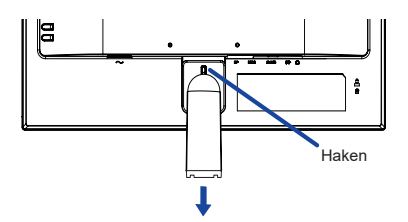

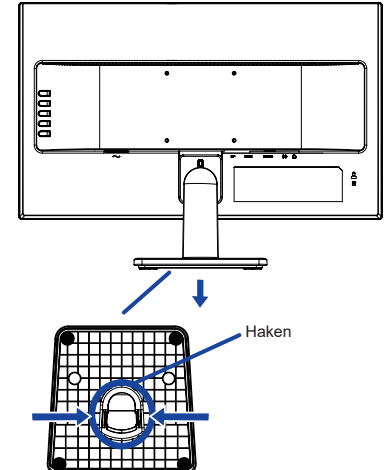

### **FUNKTIONSELEMENTE UND ANSCHLÜSSE : ProLite XUB2493HS**

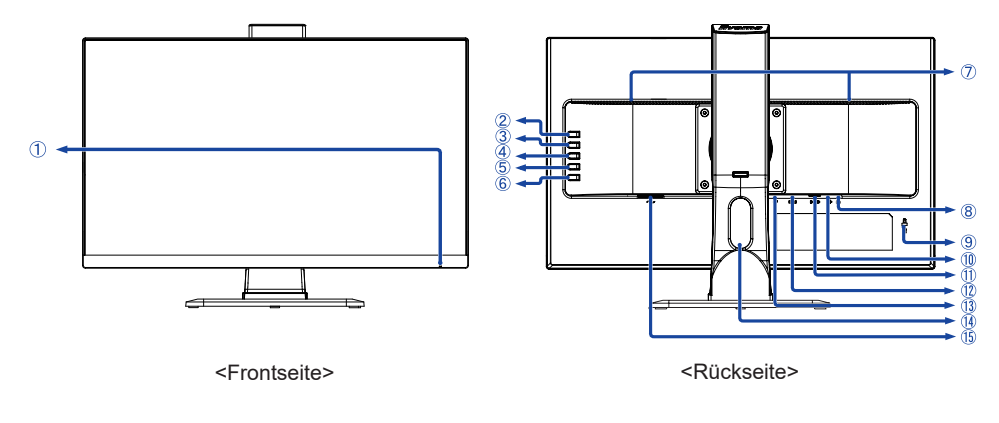

Ein / Aus-Anzeig **HINWEIS** Blau: Normale Betrieb

Orange: Energieverwaltung

- Autom. Anpassung / Signal Eingangswahl / Beenden -Taste (AUTO) \*
- $(3) + 7$  Öko -Taste  $( + )$  \*
- / Volumen / Blauton Reduz. -Taste ( ) \*
- Menü-Taste (MENU)
- $(6)$  Ein / Aus -Schalter ( $($ ( $)$ )
- Lautsprecher
- $\circledR$  Kopfhöreranschluss ( $\bigcap$ )
- Schlüsselloch für Sicherheitsschloss

**HINWEIS** Sie können ein Sicherheitsschloss und -kabel anbringen, um zu verhindern, dass der Monitor ohne Erlaubnis entfernt wird.

- **10 Audioanschluss ((++)**
- VGA Anschluss (D-SUB)
- HDMI Anschluss (HDMI)
- DisplayPort Anschluss (DP)
- (14) Kabel Aussparung
- (i) AC-Anschluss ( $\sim$ : Wechselstrom) ( $\sim$ )

\* Sie können Menüelemente übergehen und eine Einstellungsskala.

### **FUNKTIONSELEMENTE UND ANSCHLÜSSE : ProLite XU2493HS**

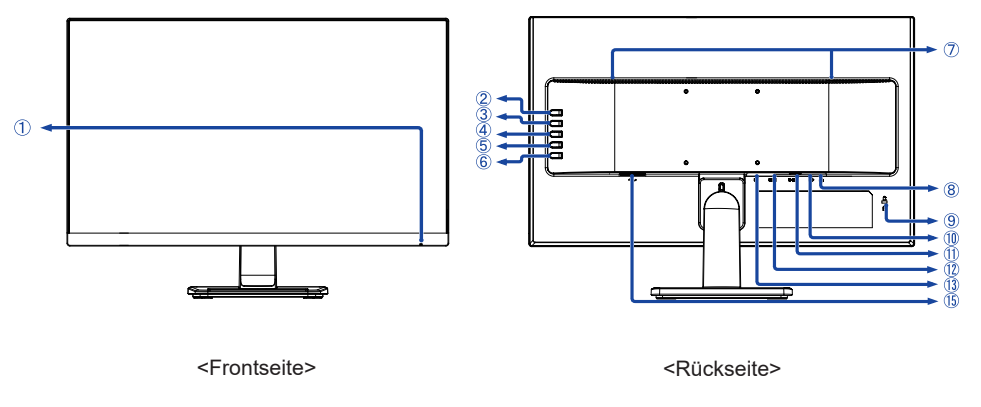

Ein / Aus-Anzeig

**HINWEIS** Blau: Normale Betrieb Orange: Energieverwaltung

- Autom. Anpassung / Signal Eingangswahl / Beenden -Taste (AUTO) \*
- $(3) + 7$  Öko -Taste  $( + )$  \*
- / Volumen / Blauton Reduz. -Taste ( ) \*
- Menü -Taste (MENU)
- $\circ$  Ein / Aus -Schalter ( $\circ$ )
- Lautsprecher
- $\circledR$  Kopfhöreranschluss ( $\Omega$ )
- Schlüsselloch für Sicherheitsschloss

**HINWEIS** Sie können ein Sicherheitsschloss und -kabel anbringen, um zu verhindern, dass der Monitor ohne Erlaubnis entfernt wird.

- (1) Audioanschluss ( $(\leftrightarrow\rightarrow)$
- VGA Anschluss (D-SUB)
- HDMI Anschluss (HDMI)
- DisplayPort Anschluss (DP)
- (6) AC-Anschluss ( $\sim$ : Wechselstrom) ( $\sim$ )

\* Sie können Menüelemente übergehen und eine Einstellungsskala.

### **MONITOR ANSCHLIESSEN : ProLite XUB2493HS**

- Schalten Sie sowohl Computer als auch Monitor aus.
- Schließen Sie den Computer mit dem Signalkabel an den Monitor an.
- Schließen Sie den Monitor mit dem Audiokabel an Audiogeräte an, falls Sie über den Computer Audiofunktionen nutzen möchten.
- Schließen Sie das Netzkabel erst an den Monitor und dann an das Netzteil an.
- Schalten Sie Ihren Monitor sowie Computer ein.
- **HINWEIS** Die Signalkabel, die zum Anschließen des Computers und des Monitors verwendet werden, können sich je nach benutztem Computer unterscheiden. Bei einer falschen Verbindung kann es zu schwerwiegenden Schäden am Monitor und Computer kommen. Das mit dem Monitor gelieferte Kabel eignet sich für einen standardmäßigen Anschluss. Falls ein besonderes Kabel erforderlich ist, wenden Sie sich bitte umgehend an Ihren iiyama-Händler vor Ort oder eine regionale iiyama-Vertretung.
	- Wenn Sie den Monitor an einen Macintosh-Computer anschließen möchten, wenden Sie sich bitte an Ihren iiyama-Händler vor Ort oder eine regionale iiyama-Vertretung, um einen geeigneten Adapter zu erhalten.
	- Ziehen Sie die Schrauben an beiden Enden des Signalkabels fest.
	- Geräte der Schutzklasse I des Typs A müssen mit Schutzerde verbunden sein.
	- Die Netzanschlusssteckdose sollte nahe am Gerät angebracht und leicht zugänglich sein.
	- Übermäßiger Schalldruck von Ohr-/Kopfhörern kann einen Hörschaden/ Hörverlust bewirken.

[Beispiel für Verbindung]

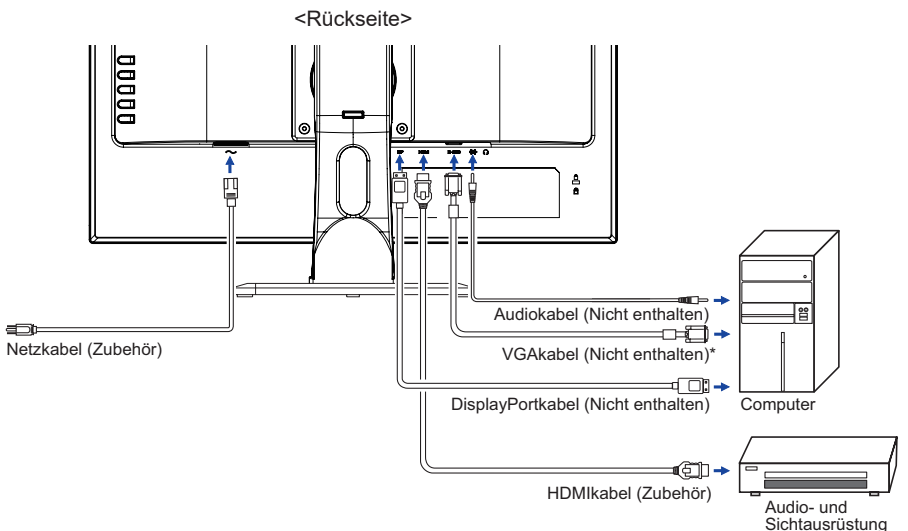

\* Das VGA Kabel ist nicht im Lieferumfang enthalten. Wenn ein Qualitätiv niedriges VGA Kabel verwenden wird, kann dieses elektromagnetischen Störungen verursachen. Bitte kontaktieren Sie das iiyama Support Center in Ihrem Land, wenn Sie den Monitor über den VGA-Eingang anschließen wollen.

#### **[ Sammeln Sie Kabel ]**

- Führen Sie die Kabel durch die Kabelführung.
- Sammeln Sie Kabel an der Rückseite des **Standplatzes**

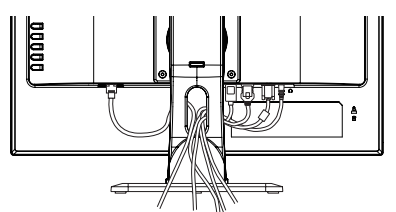

10 VOR DER BEDIENUNG DES MONITORS

### **MONITOR ANSCHLIESSEN : ProLite XU2493HS**

- Schalten Sie sowohl Computer als auch Monitor aus.
- Schließen Sie den Computer mit dem Signalkabel an den Monitor an.
- Schließen Sie den Monitor mit dem Audiokabel an Audiogeräte an, falls Sie über den Computer Audiofunktionen nutzen möchten.
- Schließen Sie das Netzkabel erst an den Monitor und dann an das Netzteil an.
- Schalten Sie Ihren Monitor sowie Computer ein.
- **HINWEIS** Die Signalkabel, die zum Anschließen des Computers und des Monitors verwendet werden, können sich je nach benutztem Computer unterscheiden. Bei einer falschen Verbindung kann es zu schwerwiegenden Schäden am Monitor und Computer kommen. Das mit dem Monitor gelieferte Kabel eignet sich für einen standardmäßigen Anschluss. Falls ein besonderes Kabel erforderlich ist, wenden Sie sich bitte umgehend an Ihren iiyama-Händler vor Ort oder eine regionale iiyama-Vertretung.
	- Wenn Sie den Monitor an einen Macintosh-Computer anschließen möchten, wenden Sie sich bitte an Ihren iiyama-Händler vor Ort oder eine regionale iiyama-Vertretung, um einen geeigneten Adapter zu erhalten.
	- Ziehen Sie die Schrauben an beiden Enden des Signalkabels fest.
	- Geräte der Schutzklasse I des Typs A müssen mit Schutzerde verbunden sein.
	- Die Netzanschlusssteckdose sollte nahe am Gerät angebracht und leicht zugänglich sein.
	- Übermäßiger Schalldruck von Ohr-/Kopfhörern kann einen Hörschaden/ Hörverlust bewirken.

[Beispiel für Verbindung]

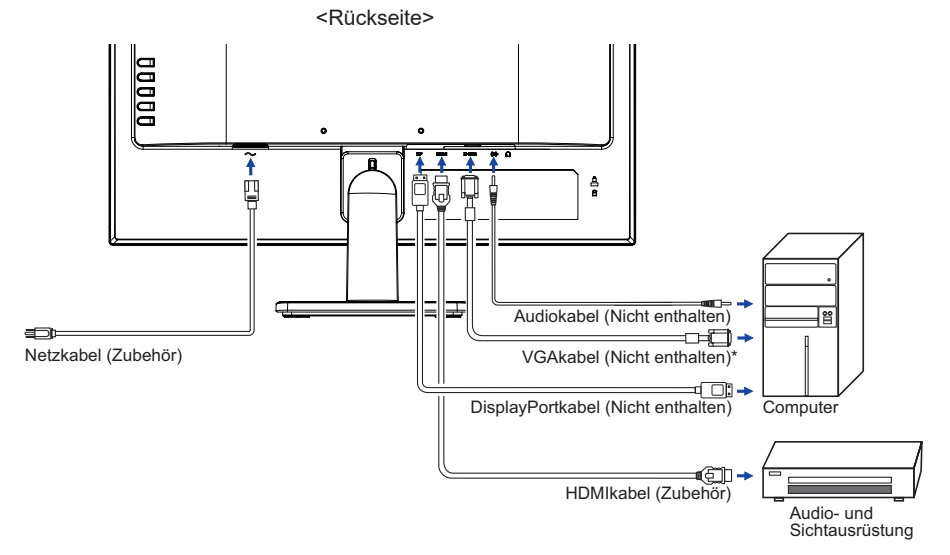

Das VGA Kabel ist nicht im Lieferumfang enthalten. Wenn ein Qualitätiv niedriges VGA Kabel verwenden wird, kann dieses elektromagnetischen Störungen verursachen. Bitte kontaktieren Sie das iiyama Support Center in Ihrem Land, wenn Sie den Monitor über den VGA-Eingang anschließen wollen.

### **COMPUTER-EINSTELLUNG**

#### $\blacksquare$  Signaltiming

Siehe Seite 31, wenn Sie das gewünschte Signaltiming einstellen möchten: KONFORMES TIMING.

### **AUSTRICHTUNG DER HÖHE UND DES BETRACHTUNGSWINKELS : ProLite XUB2493HS**

- Für ein optimales Arbeiten sollten sie direkt von vorne auf den Schirm blicken. Richten sie den Winkel und Höhe des Monitors wunschgemäß aus.
- Halten Sie beim Ändern des Neigungswinkels und Höhe das Panel mit einer Hand fest, um ein Umkippen des LCD-Monitors zu verhindern.
- Sie können nun die Höhe auf bis zu 130 mm und den Winkel um bis zu 45° nach rechts und links, drehen sowie um 22° nach hinten kippen und 5° nach vorn kippen.
- **HINWEIS** Berühren sie beim Ändern der Höhe bzw. Neigungswinkel nicht den LCD-Schirm. Andernfalls besteht Beschädigungsgefahr.
	- Achten Sie beim Ändern der Höhe und des Winkels darauf, sich nicht die Finger einzuklemmen.
	- Vorsicht: Achten sie beim Ändern der Höhe und des Winkels auf ihre Finger.

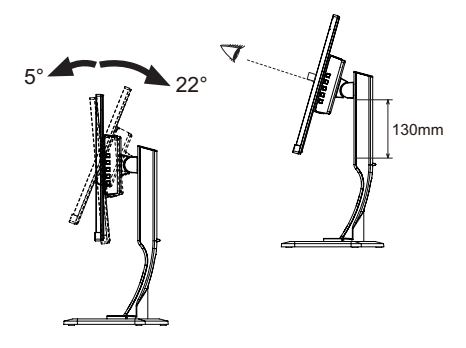

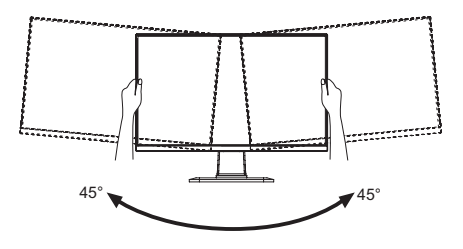

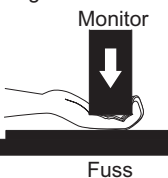

### **DREHUNG DES PANELS : ProLite XUB2493HS**

- Stellen Sie die Höhe den LCD-Bildschirm ein.
- (2) Drehen Sie das Panel um 90°.

 Portrait-Modus: Drehen Sie in Uhrzeigersinn Landscape-Modus: Drehen Sie gegen den Uhrzeigersinn

- **HINWEIS** Bei einem Versuch, das Panel zu drehen, ohne das es vollständing nach hinten gedreht wird, kann der Fuss beschädigt werden.
	- Um den Bildschirminhalt zu drehen wird eine Grafikkarte benötigt die den Portrait Modus unterstützt.
- Stellen Sie den Winkel des Monitors nach lhrer Wahl ein.

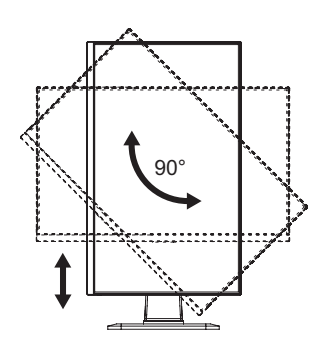

### **ANSICHTWINKEL EINSTELLEN : ProLite XU2493HS**

- Für eine optimale Ansicht sollten Sie immer auf die gesamte Fläche des Monitors schauen.
- Halten Sie den Ständer so fest, dass er nicht umkippt, wenn Sie den Winkel des Monitors anpassen.
- Der LCD-Monitor lässt sich um 21,5° nach hinten kippen und 3,5° nach vorn kippen.
- Damit Sie eine gesunde und entspannte Position einnehmen können, wenn Sie den Monitor bei der Arbeit verwenden, sollte der Ansichtwinkel 10 Grad nicht überschreiten. Stellen Sie den Winkel des Monitors ganz nach Ihren Bedürfnissen ein.
- **HINWEIS**  Berühren Sie nicht die LCD-Oberfläche, wenn Sie den Winkel anpassen. Die LCD-Fläche könnte dabei beschädigt werden oder brechen.
	- Achten Sie darauf, nicht Ihre Finger einzuklemmen, wenn Sie den Winkel einstellen.

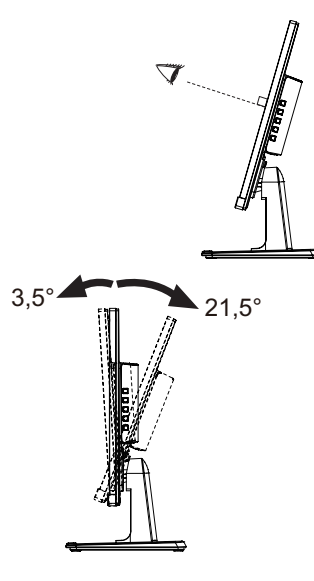

### **MONITOR BEDIENEN**

Um das bestmögliche Bild zu bieten, besitzt der iiyama-LCD-Monitor die Voreinstellung KONFORMES TIMING, die auf Seite 31 erläutert wird. Sie können das Bild auch auf folgende Weise einstellen. Für weitere Informationen siehe BILDSCHIRM EINSTELLEN auf Seite 22.

 **Drücken Sie auf die Taste MENU, um das Bildschirm-Menü (OSD) aufzurufen. Es gibt zusätzliche Menüelemente, die mit den Tasten + / - geändert werden können.**

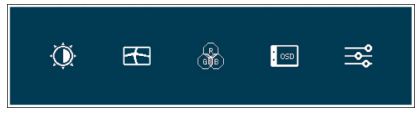

- **Wählen Sie das Menüelement aus, dessen Einstellung Sie ändern möchten. Drücken Sie auf die MENU-Taste. Verwenden Sie dann die Tasten + / - , um das gewünschte Einstellungssymbol zu markieren.**
- **Drücken Sie erneut auf die MENU-Taste. Verwenden Sie die Tasten + / - um die gewünschte Einstellung vorzunehmen.**
- **Drücken Sie auf die AUTO-Taste, um das Menü zu beenden. Die vorgenommenen Einstellungen werden dann automatisch gespeichert.**

Wenn Sie z.B. die vertikale Position ändern möchten, wählen Sie das Menüelement von Bildeinrichtung, und drücken Sie dann auf die MENU-Taste. Wählen Sie V. Position mit den Tasten + / - .

Nach Drücken auf die MENU-Taste erscheint eine Seite, in der Sie Einstellungen vornehmen können. Verwenden Sie dann die Tasten + / - , um die Einstellungen für die vertikale Position zu ändern. Hierbei sollte die vertikale Position der allgemeinen Anzeige ebenfalls entsprechend angepasst werden.

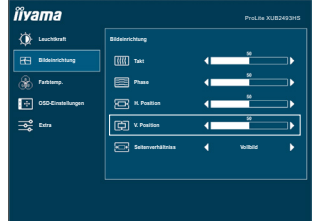

Drücken Sie zuletzt auf die AUTO-Taste, um den Vorgang zu beenden. Es werden dann alle vorgenommenen Änderungen gespeichert.

#### **HINWEIS**

- Wenn das Menü während der Einstellung ausgeblendet wird, liegt das daran, dass die OSD-Dauer für die Anzeige des Menüs verstrichen ist. Auch der AUTO-Taste kann benutzt werden, um vorhergehendes Menü zurückzubringen und die Bildschirmanzeige abzustellen.
- Wenn das Menü automatisch ausgeblendet wird, werden alle vorgenommenen Einstellungen automatisch gespeichert. Während Sie das Menü verwenden, sollte der Monitor nicht ausgeschaltet werden.
- Einstellungen für Takt, Phase und H. / V. Position werden für jedes Signaltiming gespeichert. Alle anderen Einstellungen gelten jeweils für alle Signaltimings.

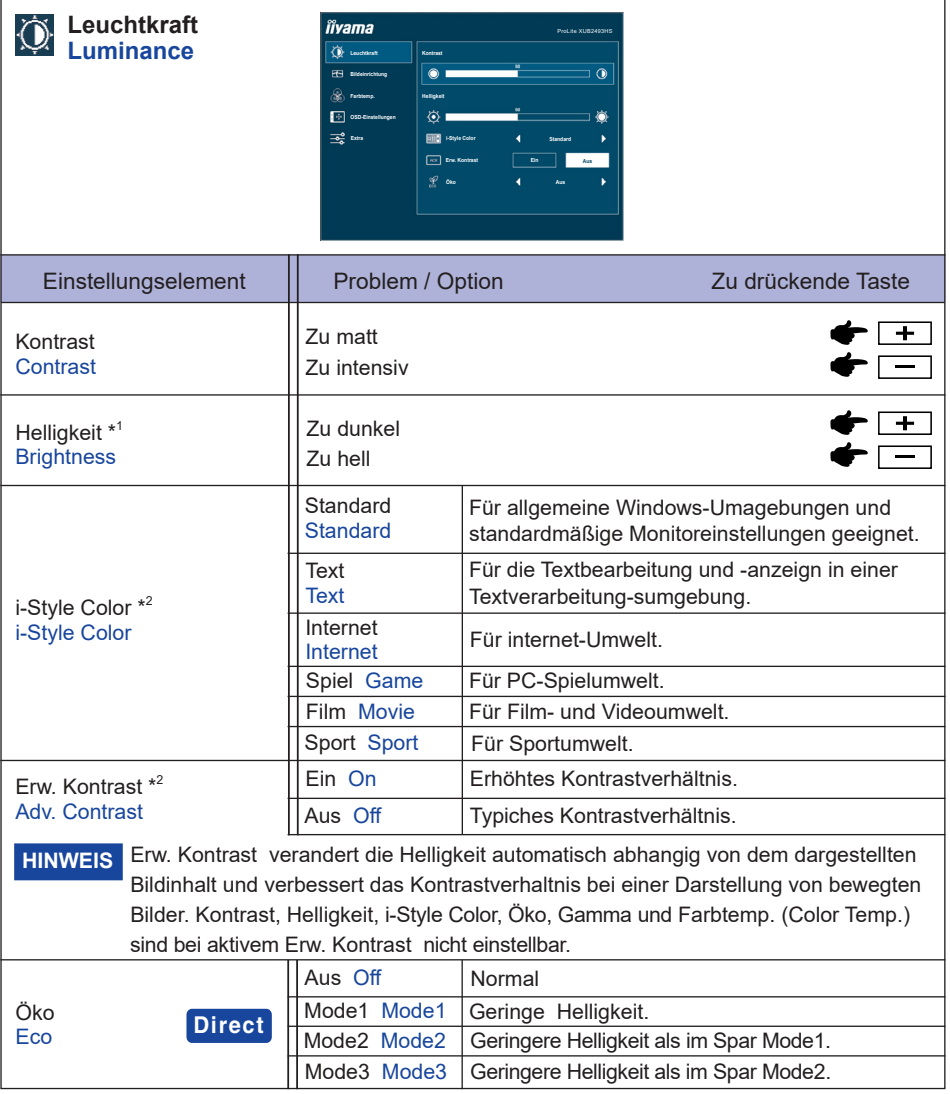

\* 1 Stellen Sie die Helligkeit ein, wenn Sie den Monitor in einem dunklen Raum verwenden, und die Bildschirmanzeige zu dunkel ist.

\* <sup>2</sup> i-Style Color und Erw. Kontrast sind deaktiviert, wenn der Blauton Reduz. Funktion aktiviert ist. gesetzt ist.

### **Direct**

Sie können Menüelemente übergehen und eine Einstellungsskala auf folgende Weise direkt anzeigen.

 Öko : Drücken Sie auf die + Taste, wenn das Menü nicht angezeigt wird.

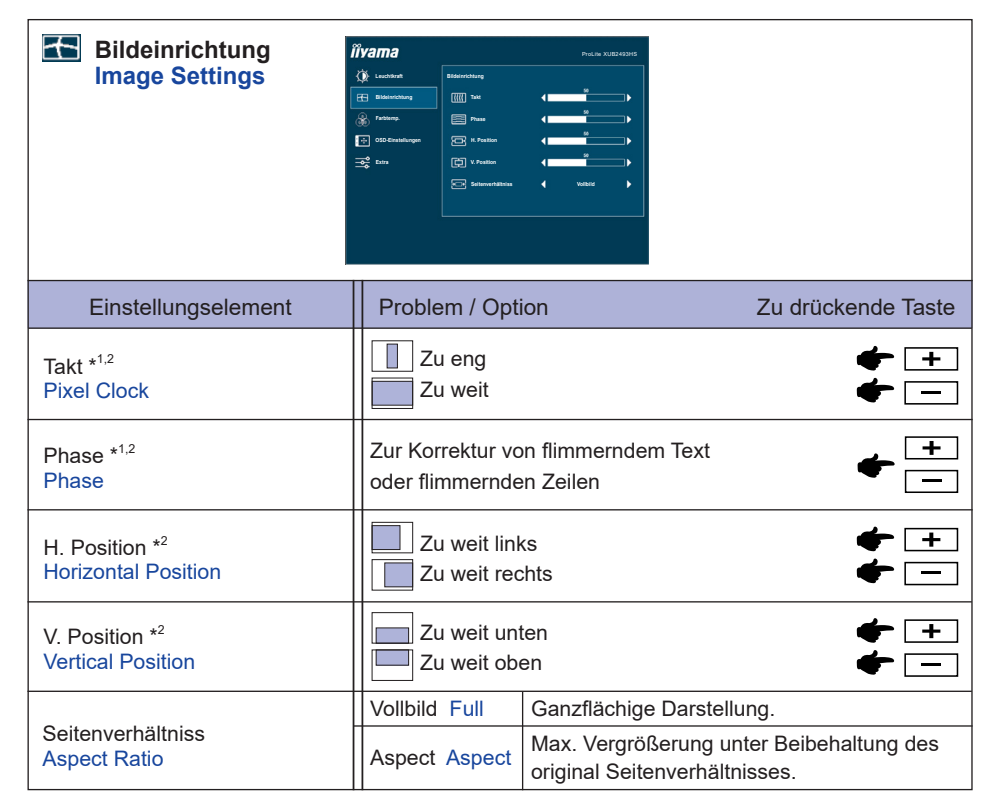

\* <sup>1</sup> Siehe Seite 22 BILDSCHIRMEINSTELLUNGEN.

\* <sup>2</sup> Nur für analogen Eingang.

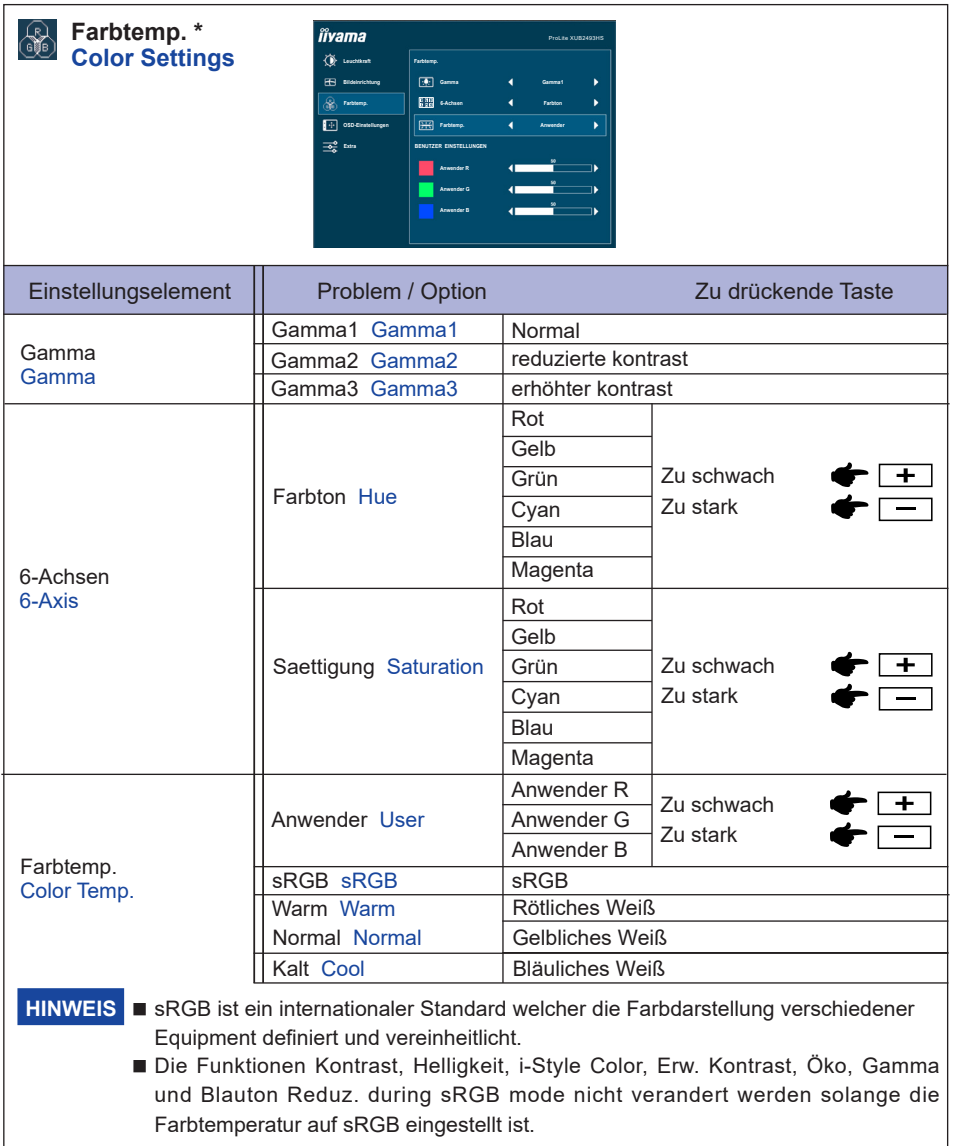

\* Farbtemp. (Color Settings) nicht einstellbar wenn der Blauton Reduz. Funktion aktiv bzw. gesetzt ist.

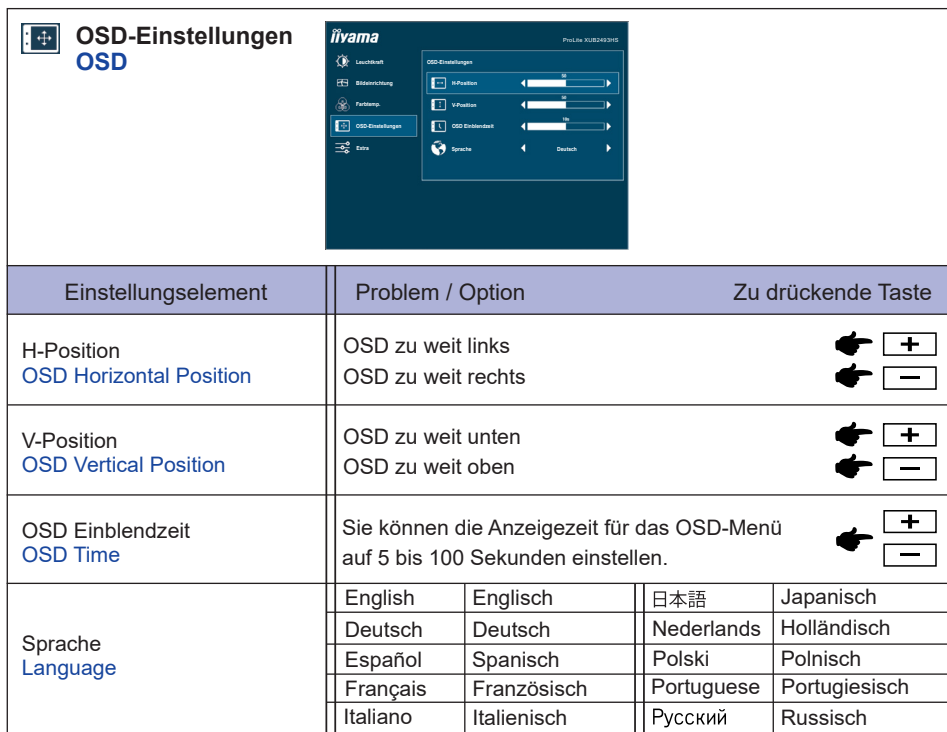

**Extra** ≂° **Extra**

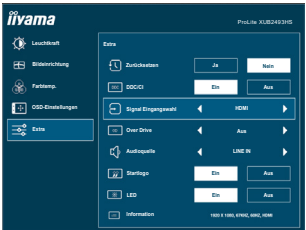

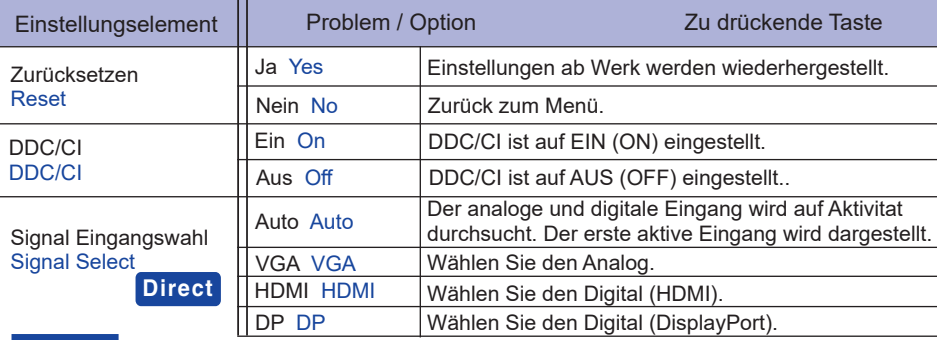

#### **HINWEIS**

Steht der Signaleingang auf AUTO wird der Signaleingang automatisch erkannt wenn nur eine Signalquelle anliegt. Sind mehrere Signalquellen angeschlossen erfolgt keine automatische Erkennung, der Signaleingang muss manuell gewählt werden.

Sind mehrere Eingänge verbunden, kann es beim einschalten vorkommen das der letzte aktive Eingang nicht gefunden wird.

Dies ist nur möglich wen ein spezifischer Eingang ausgewählt wurde.

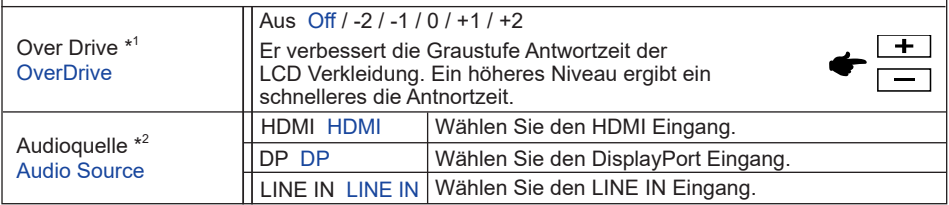

\* <sup>1</sup> Wenn Over Drive aktiviert wird, wird irgendein Niveau des Bildzurück haltens verursacht.

\* <sup>2</sup> Nur mit HDMI/DisplayPort verfügbar.

### **Direct**

Sie können Menüelemente übergehen und eine Einstellungsskala auf folgende Weise direkt anzeigen.

● Signal Eingangswahl :

Drücken Sie die AUTO-Taste, wenn das MENU nicht angezeigt wird, es erscheint folgendes MFNU

Sie können dann die Eingangsquelle drücken Sie die AUTO-Taste und drücken Sie die Taste MENU zum Bestätigen.

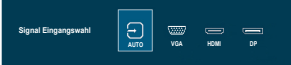

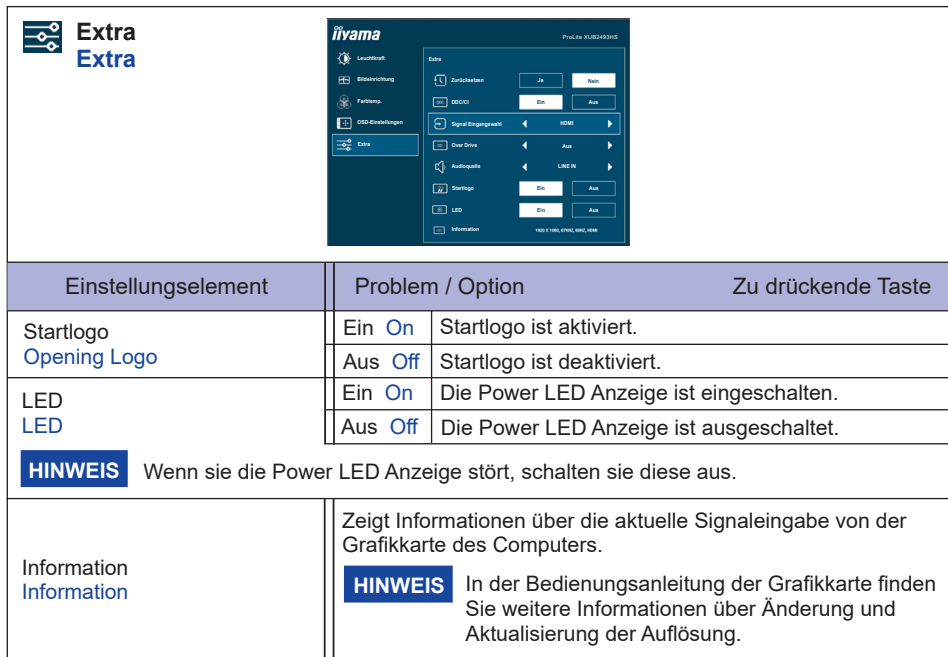

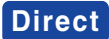

Sie können Menüelemente übergehen und eine Einstellungsskala auf folgende Weise direkt anzeigen.

 Volumen : Drücken Sie auf die - Taste, wenn das Menü nicht angezeigt wird.

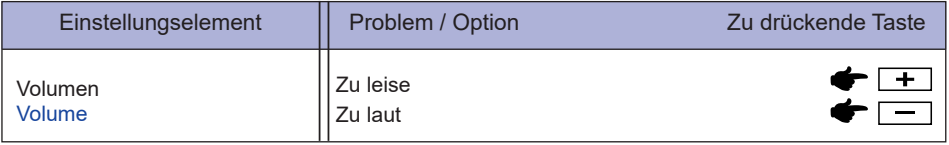

 Autom. Anpassung : Drücken und halten Sie die AUTO-Taste für 3-4 Sekunden, wenn das MENU nicht angezeigt wird.

Nur für analogen Eingang

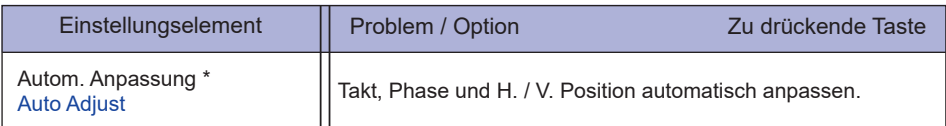

\* Um beste Ergebnisse zu erzielen, verwenden Sie Autom. Anpassung für die Einstellung. Siehe hierzu BILDSCHIRM FINSTELLEN auf Seite 22

- Blauton Reduz. \* : Drücken Sie auf die Taste für 3-4 Sekunden sich betätigen und halten, wenn das Menü nicht angezeigt wird. Aus : Normal Mode1 : Blaues Licht ist reduziert. Mode2 : Blaues Licht ist mehr als in Mode 1 reduziert. Mode3 : Blaues Licht ist mehr als in Mode 2 reduziert.
- \* Blauton Reduz. kann nicht aktiviert werden, wenn i-Style Color, Erw. Kontrast oder sRGB sind.
- Sperre :

#### **<OSD>**

Beim ausgeschalteten Monitor Halten Sie die MENU-Taste gedrückt und schalten Sie den Monitor ein, dadurch wird es OSD Key Lock Funktion gesperrt beziehungsweise entsperrt.

#### **<POWER / OSD>**

Das Drücken und Halten der MENU-Taste für 10 Sekunden, wenn das MENU nicht angezeigt wird, ermöglicht Ihnen die Power/OSD Key Lock Funktion zu aktivieren beziehungsweise zu deaktivieren.

#### **BILDSCHIRMEINSTELLUNGEN**

Stellen Sie das Bild auf folgende Weise ein, um das gewünschte Ergebnis zu erhalten, wenn Sie analogen Eingang wählen.

- Die Bildschirmeinstellungen, die in dieser Anleitung beschrieben werden, eignen sich für die Einstellung der Bildposition und dem Minimieren von Flimmern oder Unschärfe bei Verwendung eines bestimmten Computers.
- Der Monitor ist so konzipiert, dass er die beste Leistung bei einer Auflösung von 1920 × 1080 erzielt. Das Bild kann aber bei einer Auflösung von weniger als 1920 × 1080 ebenfalls optimal sein, wobei es automatisch so gestreckt wird, dass es den gesamten Bildschirm ausfüllt. Bei normaler Verwendung wird eine Auflösung von 1920 × 1080 empfohlen.
- Angezeigter Text oder Zeilen können verschwommen oder verzerrt erscheinen, wenn das Bild bei der Änderung der Bildschirmgröße gestreckt wird.
- Sie sollten am besten die Bildposition und -frequenz mit den Steuerelementen des Monitors und nicht mit Hilfe von Computersoftware oder Dienstprogrammen vornehmen.
- Nehmen Sie Änderungen erst dann vor, wenn sich der Monitor für mindestens 30 Minuten warmgelaufen hat.
- Je nach Auflösung oder Signaltiming sind nach dem Auto Setup evtl. noch weitere Einstellungsänderungen erforderlich.
- Das Auto Setup funktioniert u.U. nicht korrekt, wenn das Bild nicht nach dem standardmäßigen Bildschirmmuster eingestellt wird. In diesem Fall müssen Sie die Änderungen auf manuelle Weise vornehmen.

Der Bildschirm lässt sich auf zweierlei Weise einstellen. Eine Möglichkeit ist die automatische Einstellung von Position, Takt und Fokus. Die andere Möglichtkeit ist die manuelle Anpassung der jeweiligen Einstellungen.

Führen Sie erst das Auto Setup durch, wenn Sie den Monitor an einen neuen Computer anschließen oder wenn die Auflösung geändert wurde. Wenn es auf dem Bildschirm zu Flimmern oder Unschärfe kommt oder das Bild nicht in den Anzeigebereich passt, nachdem Sie Auto Setup durchgeführt haben, ist eine manuelle Justierung erforderlich. Beide Einstellungen sollten mit Hilfe des standardmäßigen Bildschirmmusters (Test.bmp) vorgenommen werden, das Sie auf der Webseite von IIYAMA (http://www.iiyama.com) erhalten können.

Stellen Sie das Bild auf folgende Weise ein, um das gewünschte Ergebnis zu erhalten. Folgende Anleitung eignet sich für Windows® OS.

- **Zeigen Sie das Bild mit der optimalen Auflösung an.**
- **Richten Sie die Bilddatei Test.bmp (Muster für Bildschirmeinstellung) als Bildschirmhintergrund ein.**

#### **HINWEIS**

 Lesen Sie hierzu die entsprechenden Begleitinformationen.

 Stellen Sie im Dialogfeld für die Bildschirmhintergrundeinstellung die Anzeigeposition auf Mitte ein.

#### **[Einstellungsmuster]**

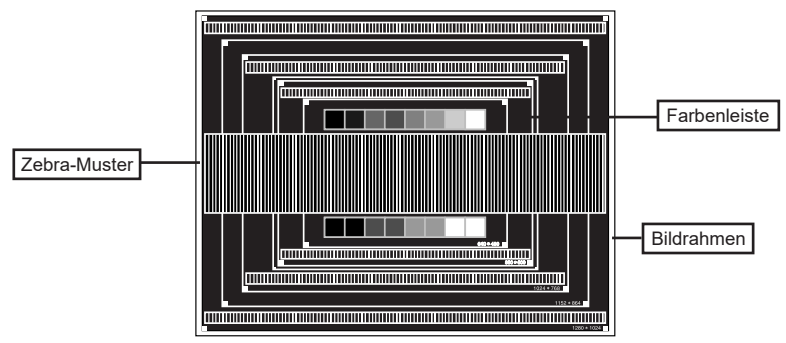

- **Drücken Sie auf die AUTO-Taste für 3-4 Sekunden sich betätigen und halten, wenn das Menü nicht angezeigt wird. (Autom. Anpassung)**
- **Stellen Sie das Bild manuell ein, indem Sie folgendermaßen vorgehen, wenn es auf dem Bildschirm zu Flimmern oder Unschärfe kommt oder das Bild nicht in den Anzeigebereich passt, nachdem das Auto Setup durchgeführt wurde.**
- **Stellen Sie die V. Position ein, so dass der obere und untere Rand des Bildes in den Anzeigebereich passt.**

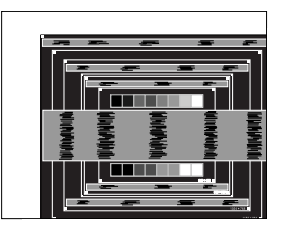

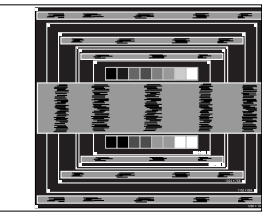

 **1) Stellen Sie die H. Position ein, so dass der linke Rand des Bildes zum linken Rand des Anzeigebereichs verschoben wird.**

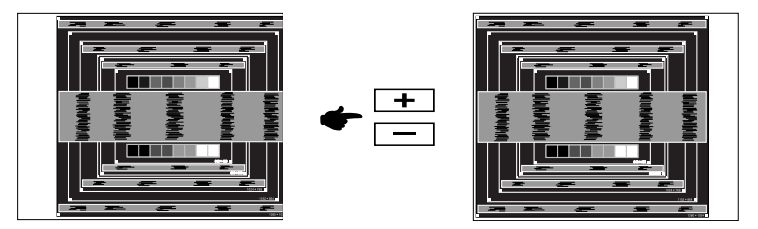

 **2) Stecken Sie den rechten Rand des Bildes zum rechten Rand des Anzeigebereichs, indem Sie Takt anpassen.**

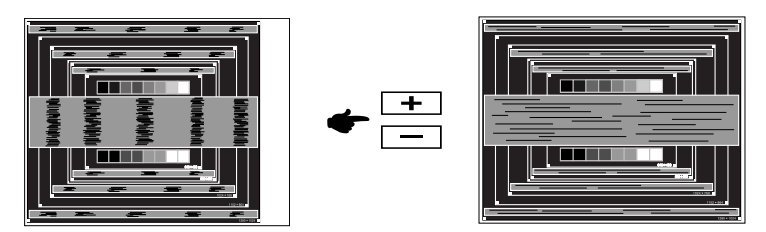

#### **HINWEIS**

- Wenn sich der linke Rand des Bilds während der Einstellung von Takt vom Rand des Anzeigebereichs entfernt, führen Sie die Schritte 1) und 2) erneut aus.
- Eine andere Möglichkeit der Einstellung von Takt ist die Korrektur der vertikalen Wellenlinien im Zebramuster.
- Während der Einstellung von Takt und H. / V. Position kann es im Bild zum Flimmern kommen.
- Wenn der Bildrahmen größer oder kleiner ist als der Anzeigebereich, nachdem Sie Takt eingestellt haben, wiederholen Sie den Vorgang beginnend mit Schritt 3.

 **Stellen Sie Phase ein, um Rauschen von horizontalen Wellen, Flimmern oder Unschärfe im Zebramuster zu korrigieren.**

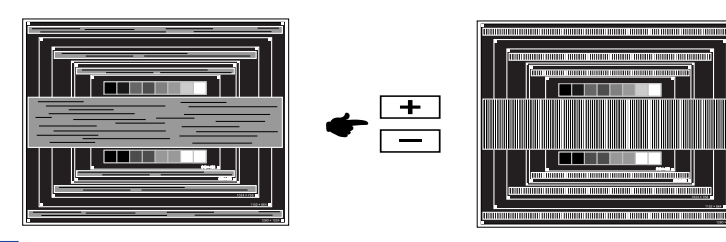

#### **HINWEIS**

- Falls es in einem Bereich des Bildschirms weiterhin zu starkem Flimmern oder zu starker Unschärfe kommt, wiederholen Sie die Schritte  $\circledR$  und  $\circled7$ , da Takt in diesem Fall evtl. nicht korrekt eingestellt wurde.
	- Passen Sie H. Position nach Einstellung von Phase ein, falls die horizontale Position während der Anpassung verändert wurde.
- **Passen Sie Helligkeit und Farbe ein, um das gewünschte Bild zu erhalten, nachdem Sie Takt und Phase eingestellt haben.**

 **Richten Sie Ihren eigenen Bildschirmhintergrund wieder ein.**

**DEUTSCH**

**DEUTSCH** 

### **ENERGIEVERWALTUNG**

Die Funktion zur Energieverwaltung in diesem Produkt entspricht den Anforderungen für ENERGY STAR® und VESA DPMS. Wenn die Funktion aktiviert ist, wird unnötiger Stromverbrauch durch den Monitor reduziert, während der Monitor nicht bedient wird.

Um diese Funktion nutzen zu können, muss der Monitor an einen VESA DPMS-konformen Computer angeschlossen sein. Der Monitor verhält sich für die Energierverwaltung folgendermaßen. Die Funktion zur Energieverwaltung, einschließlich der Einstellungen für den Timer, wird vom Betriebssystem gesteuert. Lesen Sie die Bedienungsanleitung für das Betriebssystem, um Informationen über die Konfiguration zu finden.

#### **Energieverwaltungsmodus**

Wenn das H-Sync-Signal, das V-Sync-Signal bzw. die H- und V-Sync-Signale vom Computer nicht aktiv sind, geht der Monitor in den Energieverwaltungsmodus über, in dem der Stromverbrauch auf weniger als 0,5W reduziert wird. Der Bildschirm wird dunkel, und die Stromanzeige leuchtet orangen auf. Sie können den Monitor aus dem Energieverwaltungsmodus in wenigen Sekunden wiederaufwecken, wenn Sie entweder auf die Tastatur drücken oder die Maus bewegen.

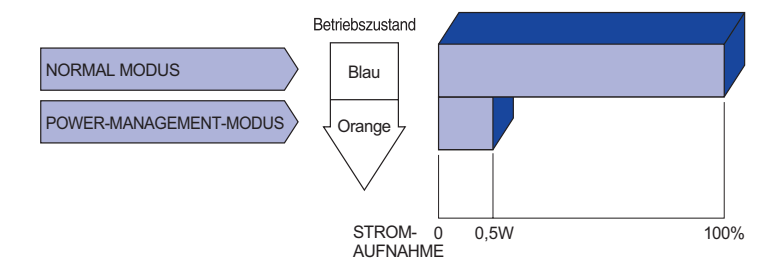

- **HINWEIS** Selbst wenn sich der Monitor im Energieverwaltungsmodus befindet, verbraucht er Strom. Sie sollten den Monitor daher immer ganz ausschalten, wenn Sie ihn für einen längeren Zeitraum, z.B. in der Nacht oder am Wochenende, nicht verwenden, um unnötigen Stromverbrauch zu vermeiden.
	- Es kann u.U. vorkommen, dass das Videosignal vom Computer aktiv ist, das Hoder V-Sync-Signal dagegen fehlt. In diesem Fall funktioniert die Funktion zur ENERGIEVERWALTUNG u.U. nicht korrekt.

### **FEHLERSUCHE**

Falls der Monitor nicht richtig arbeitet, suchen Sie bitte zuerst an Hand dieser Liste nach der Ursache:

- 1. Überprüfen Sie die Einstellungen wie im Abschnitt INBETRIEBNAHME beschrieben. Falls der Monitor kein Bild darstellt , gehen Sie zu Punkt 2.
- 2. Wenn das Problem nicht behoben ist, suchen Sie die Ursache wie unten beschrieben.

**Problem Abhilfe**

3. Sollten Sie ein Problem bemerken, das nicht in der Liste aufgeführt ist und Sie nicht anhand der Vorschläge beheben können, schalten Sie den Monitor aus, trennen Sie den Netzstecker vom Gerät und wenden Sie sich für weitere Hilfe an Ihren Fachhändler.

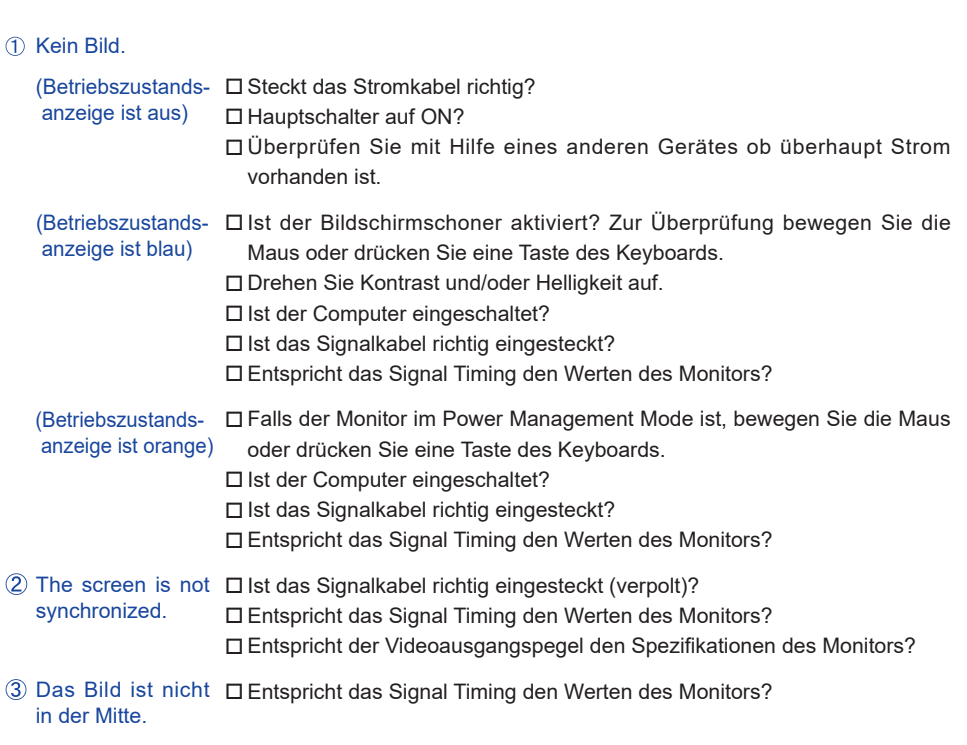

Das Bild ist zu □Entspricht der Videoausgangspegel den Spezifikationen des Monitors? dunkel oder zu hell.

#### **Problem Abhilfe**

- Entspricht die Spannungsversorgung den Spezifikationen des Monitors? Entspricht das Video Timing den Spezifikationen des Monitors? Das Bild wackelt.
- 6 Kein Ton. Die Audio Geräte (Computer, Soundkarte u.s.w.) sind eingeschalten. □ Das Audiokabel ist richtig angeschlossen.
	- Erhöhen Sie die Lautstärke.
	- □ Stummschaltung ist Aus.
	- Der Level des Audiosignales ihrer Soundkarte ist innerhalb der Spezifikationen des Monitors.
- Der Sound ist zu Der Level des Audiosignales ihrer Soundkarte ist innerhalb der laut oder zu leise. Spezifikationen des Monitors.
- Seltsame □ Das Audiokabel ist richtig angeschlossen.

 Geräusche sind zu hören.

### **INFORMATIONEN ZUM RECYCLING**

Für besseren Umweltschutz bitte schaffen Sie nicht Ihren Monitor ab. Besichtigen Sie bitte unsere Web site: www.iiyama.com/recycle für die Monitorwiederverwertung.

### **ANHANG**

Irrtum und Änderungen in Design und Spezifikationen vorbehalten.

### **TECHNISCHE DATEN : ProLite XUB2493HS**

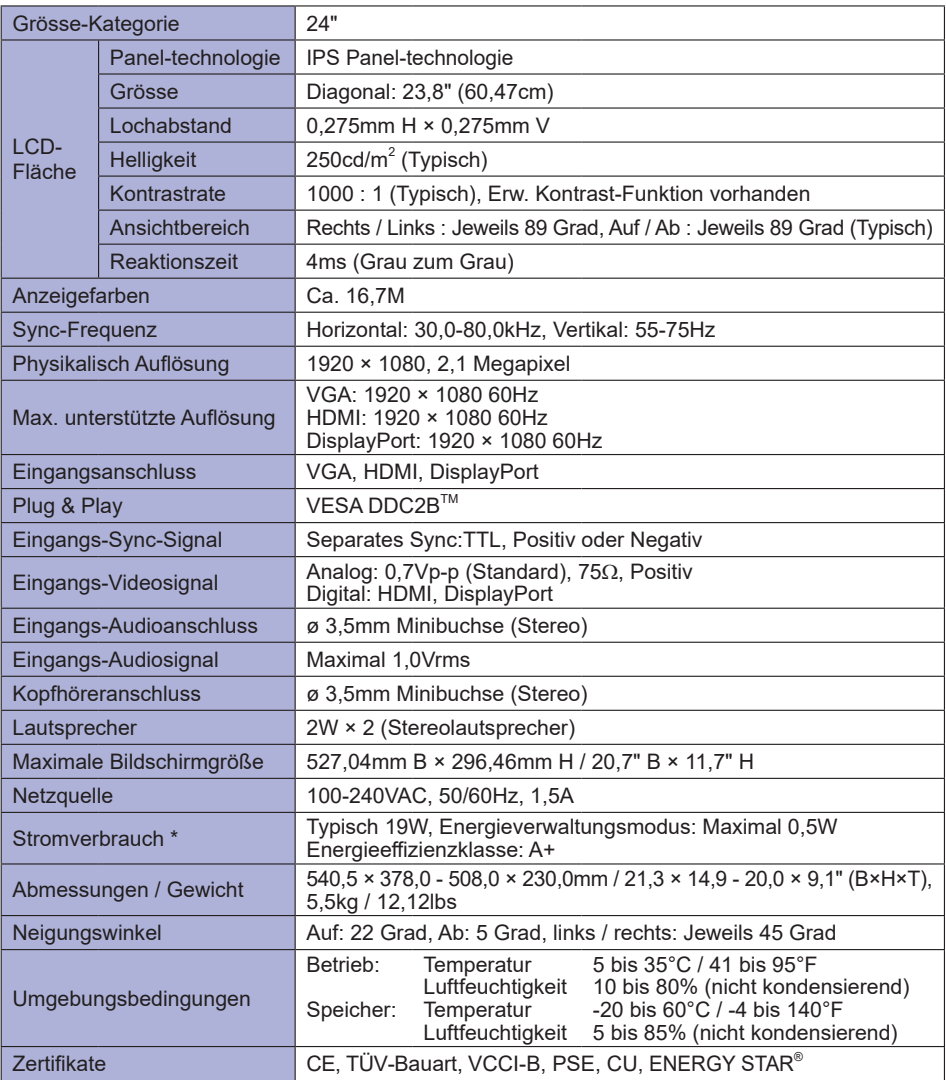

**HINWEIS** \* Konditionen: Audio - Videogeräte sind nicht angeschlossen.

### **TECHNISCHE DATEN : ProLite XU2493HS**

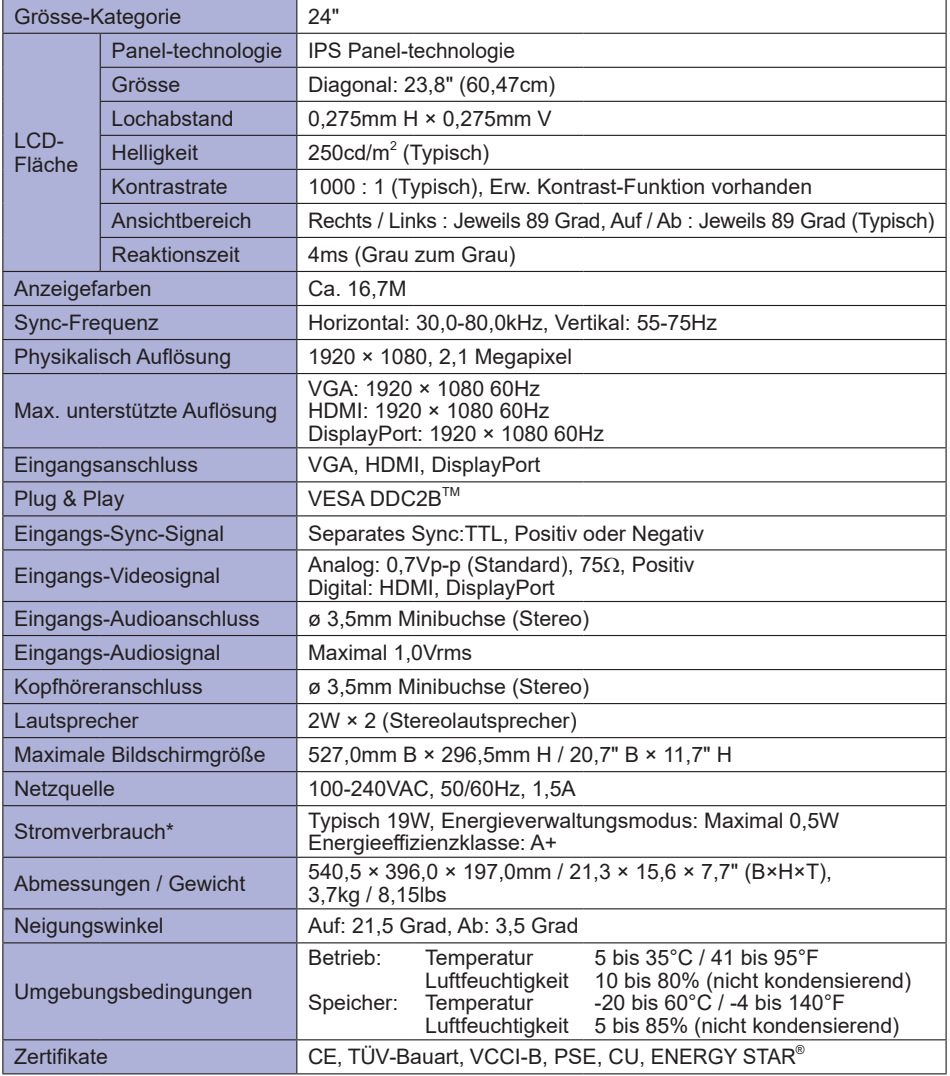

**DEUTSCH DEUTSCH**

**HINWEIS** \* Konditionen: Audio - Videogeräte sind nicht angeschlossen.

### **ABMESSUNGEN : ProLite XUB2493HS**

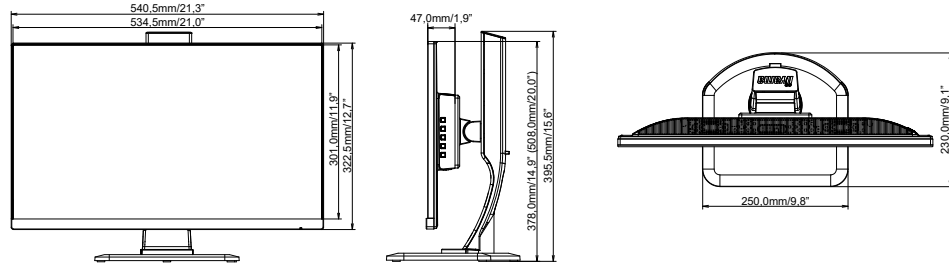

( ) : Maximale Werte

### **ABMESSUNGEN : ProLite XU2493HS**

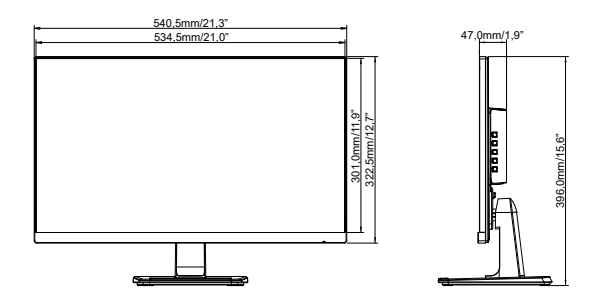

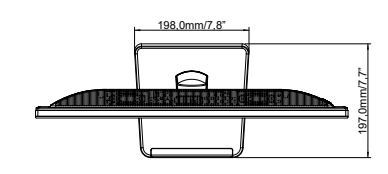

### **KONFORMES TIMING**

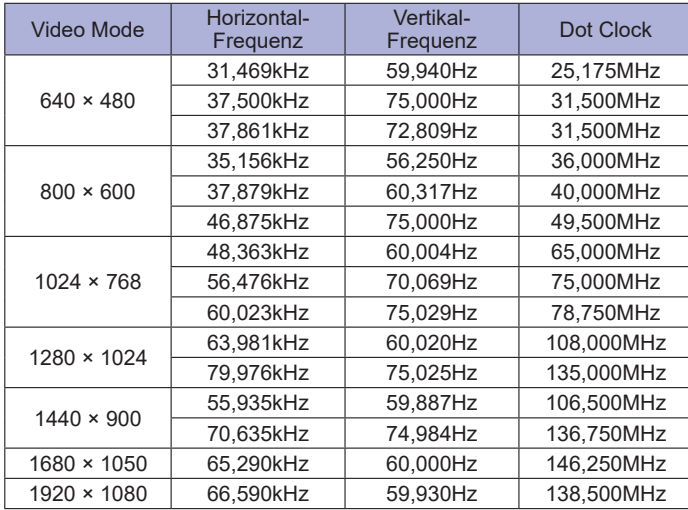